# Introdução ao ADS - Advanced Design System

# **PSI3481 –Sistemas Ópticos e de Micro-ondas**

### **Prof.ª Fatima Salete Correra**

A – Criando um novo espaço de trabalho e um novo esquemático

- 1) Inicie o programa **Agilent Advanced Design System** (**ADS**)
- 2) Crie um novo espaço de trabalho (ou abra um espaço de trabalho já existente)
	- Na janela **Advanced Design System (Main)**, clique em
		- **File New Workspace...**
		- $\bullet$  ou clique no ícone  $\mathbf{w}$
	- A janela **New Workspace** que irá se abrir
	- Preencha o campo **Name** com o nome escolhido para o espaço de trabalho
	- Clique no botão **Create Workspace**

(Para abrir um **Workspace**, na janela **Main** clique em **File Open Workspace**)

- 3) Crie uma nova janela de esquemático
	- Uma vez criado o espaço de trabalho, clique em
		- **File**  $\Rightarrow$  **New**  $\Rightarrow$  **Schematic...**
		- ou clique no ícone  $\frac{1}{2}$
	- A janela **New Schematic** irá se abrir
	- Escolha um nome para o esquemático e escreva-o no campo **Cell**

### B – Criando um circuito LC na janela de esquemático

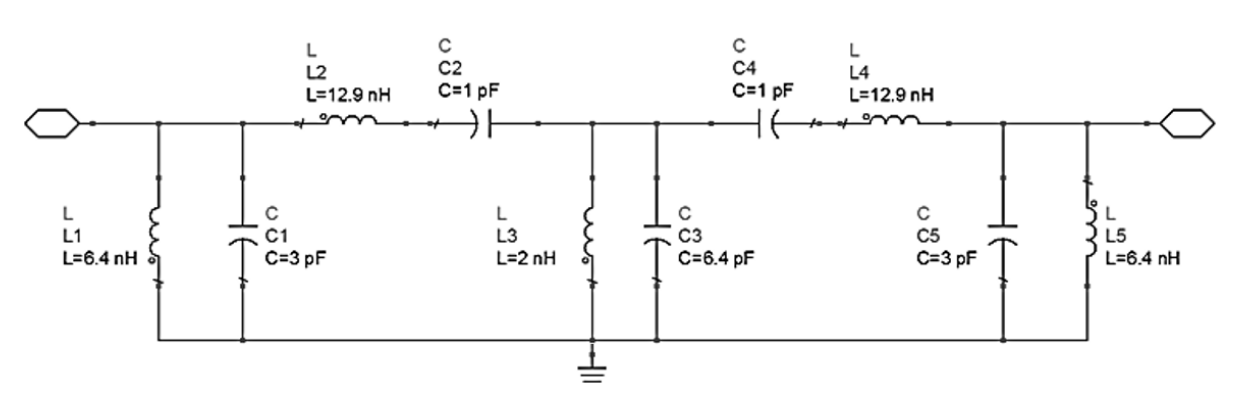

**Filtro passa-faixa LC**

#### Desenhe no esquemático o circuito representado acima

- Uma vez criada a janela de esquemático, selecione a palheta **Lumped-Components** no canto esquerdo da janela
- Nessa palheta (menu **Palette** no lado esquerdo da janela), clique no ícone do tipo de elemento desejado (**L** ou **C**) e depois clique na área de desenho da janela para posicionar adequadamente as várias instâncias desejadas do elemento
- Repita o procedimento até colocar todos os componentes no esquemático
- Clique duas vezes sobre os componentes posicionados para abrir a janela de propriedades e alterar os seus valores (**L** ou **C**), conforme o circuito acima
- Interligue os elementos utilizando **Insert**  $\Rightarrow$  **Wire** ou o ícone

### C – Simulação de Parâmetros S

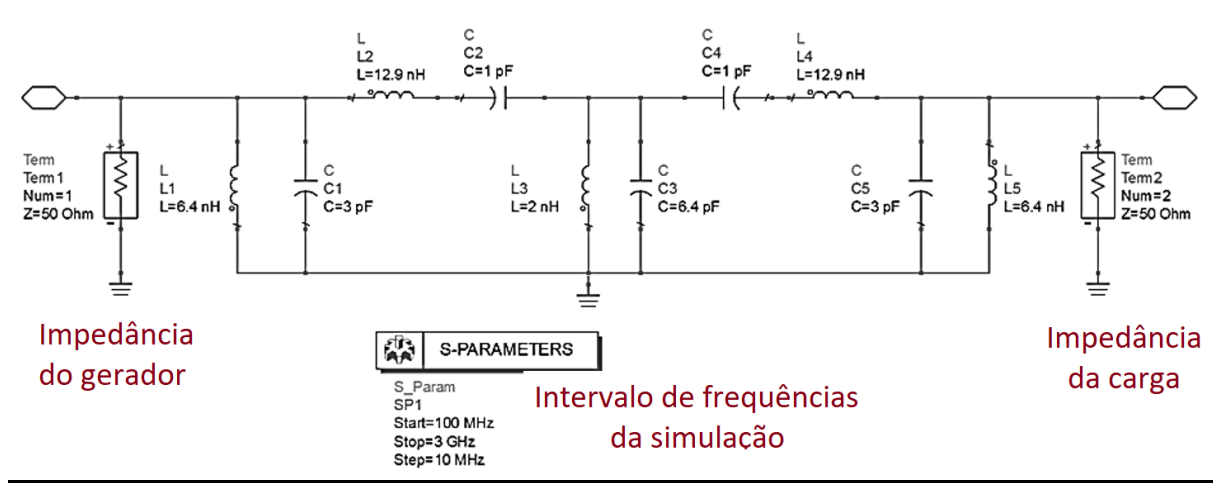

#### **Simulação de filtro passa-faixa LC**

#### Defina a simulação

- Selecione a palheta **Simulation-S\_Param** no canto superior esquerdo da janela
- Coloque o elemento **SP** dessa palheta no esquemático
- Clique duas vezes sobre o componente colocado **SP** para abrir a janela de propriedades e alterar os seus valores (**Start**, **Stop** e **Step-size**), conforme o circuito acima
- Na entrada do circuito, adicione os elementos
	- $\blacksquare$  **Pin**, por meio de **Insert**  $\Rightarrow$  **Pin** ou do ícone  $\bigcirc$
	- **Term**, elemento da palheta **Simulation-S\_Param**
	- **GROUND**, por meio de **Insert** ⇒ GROUND ou o ícone <del></del>

Na entrada do circuito, os nomes das instâncias dos componentes devem ser **P1** e **Term1**

• Na saída do circuito, adicione também **Pin**, **Term** e **GROUND**. Na saída do circuito, os nomes das instâncias dos componentes devem ser **P2** e **Term2**

#### Execute a simulação

- Simule o circuito na faixa de frequências de 100 MHz a 3 GHz (configurado anteriormente): clique em **Simulate**  $\Rightarrow$  **Simulate** ou no ícone  $\bullet$ , ou pressione **F7**
- A janela de progresso de simulação **hpeesofsim** irá se abrir indicando o *status* da simulação, mensagens e avisos (*warnings*)
- Após o término bem sucedido da simulação, a janela de visualização de resultados, que possui o nome dado ao esquemático, se abrirá

#### Visualize os resultados

Trace as curvas  $[S<sub>11</sub>]$  (dB) × frequência e  $[S<sub>21</sub>]$  (dB) × frequência em formato cartesiano

- Na palheta lateral da janela de visualização de resultados (menu **Palette** no lado esquerdo da janela), clique no ícone do tipo de gráfico desejado e depois clique na área de desenho da janela para posicionar adequadamente o gráfico escolhido
- A janela **Plot Traces & Attributes** irá se abrir automaticamente; na lista à esquerda da janela, clique sobre o resultado desejado e depois clique em **>> Add >>** para adicionar a curva desse resultado ao gráfico
- Se o tipo de gráfico escolhido tiver sido **Rectangular Plot**, a janela **Complex Data** poderá aparecer. Assim, selecione nessa janela a forma desejada e clique em **OK**
- Caso queira adicionar mais curvas ao mesmo gráfico, repita as duas etapas anteriores quantas vezes forem necessárias
- Clique em **OK**
- Para obter os valores de um ponto em uma curva, clique em Marker  $\Rightarrow$  New... ou no ícone  $\mathcal{I}$  e insira um marcador clicando sobre o ponto desejado da curva
- Salve a janela de resultados clicando em File  **Save** ou no ícone
- Faça o mesmo para a janela de esquemático
- Feche as janelas de esquemático e de visualização de resultados

## D – Saindo do ADS

#### Saia do **ADS**

- Salve todas as janelas de esquemático e de visualização de resultados, caso ainda não o tenha feito
- Feche todas as janelas de esquemático e de visualização de resultados
- Na janela **Advanced Design System (Main)**, clique em **File Exit...**
- Clique em **Yes** na janela **Confirmation** que irá se abrir